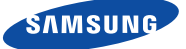

 $\bigoplus$ 

# Quick Start Guide for iOS Setup

## English

Before you begin your SmartCam Setup, please:

- Have your SmartCam and power adapter ready.
- Have your iOS device available to download the SmartCam app.
- Make sure you are within range of the same Wi-Fi network you'll use for your camera.
- Record your Wi-Fi network password here:

For more information about the user manual, the mobile app manual or the FAQ, please visit www.samsungsmartcam.com. If you have questions or need any help related to the installation of the SmartCam,

refer to the help list in the mobile app information menu or contact our technical support team at 1-877-349-3149.

# Product Views For Setup

*Use the following diagrams to familiarize yourself with the camera setup features:*

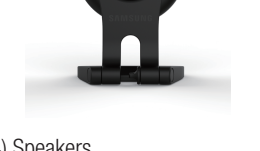

4) Speakers 5) Wi-Fi Direct Button 6) Reset Button

For a more detailed diagram, please refer to the User's Manual.

The initial camera registration can only be performed using the mobile app. You can also access all functions at www.samsungsmartcam.com, including camera settings, live monitoring and playing back recorded videos.

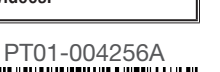

## Create User Account

Please follow these easy steps to create a user account, before setting up your camera.

## iOS Wireless Camera Setup

Continue with camera setup by following the app wizard instructions.

# SmartCam Control Guide

Once setup is complete and live video appears on your iOS device, tap the screen to display the SmartCam tool bar to customize your SmartCam experience. The table below is reference information for the Search Screen Control function.

# CAMERA PASSWORD: 1-8 alphabetic letters and/or nubmers

2. Connect the power and follow the onscreen instructions to set up Wi-Fi connection. When done, click "Next"

DIRECT-CAM-037N A T

 $a \approx 0$ 

 $a \approx 0$ 

 $\bullet \circ \circ$ 

**くSettings** Wi-Fi

Wi-Fi

iptime24

iptime25

KELIM193

10. To setup your camera, select

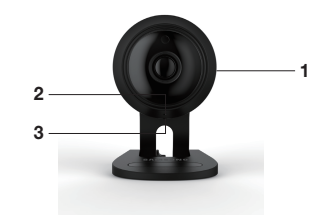

1) MicroSD Card Slot (up to 128GB) 2) Power/Wi-Fi Status LED, Mic 3) Power Input

## Record Your SmartCam User Account Information Here:

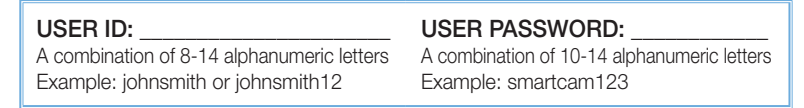

### CONGRATULATIONS! You have successfully completed the SmartCam setup!

## Camera Setup Information:

# CAMERA NAME:

1-20 alphabetic letters and/or numbers Example: kitchen or kitchen123 or 123 Example: room or room123 or 123

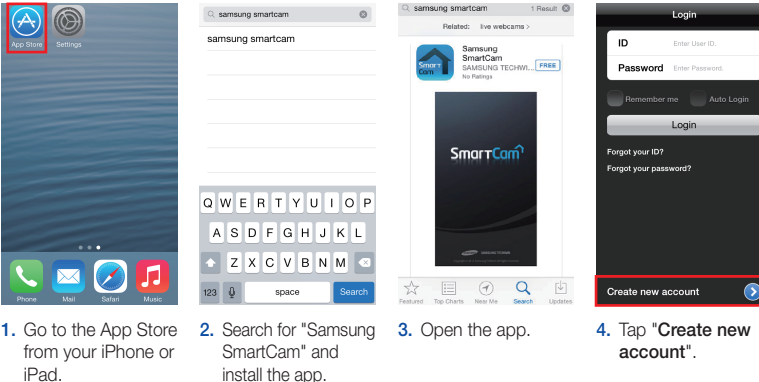

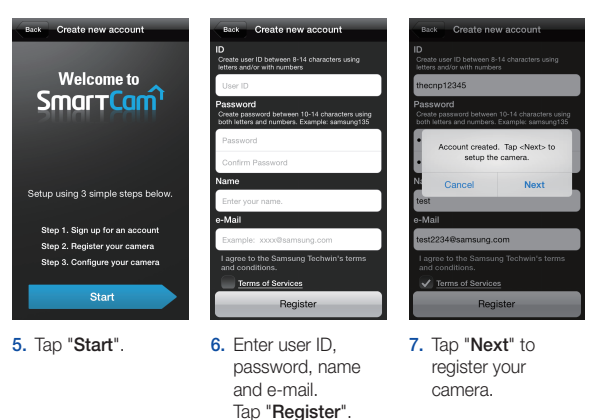

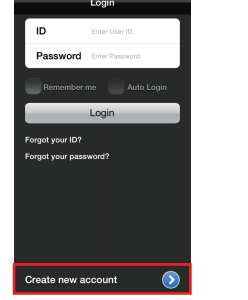

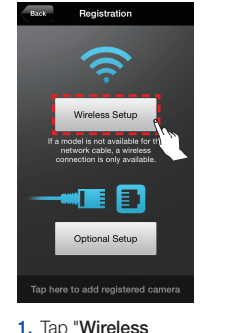

Setup".

 $\overrightarrow{p}$  $\bigcirc$ then the came<br>ashes in red, p<br>nFi button on t<br>f the camera fo<br>econds. The status LED on the<br>camera will change to I<br>yellow/green. Tap <Nex

Back Registration Next

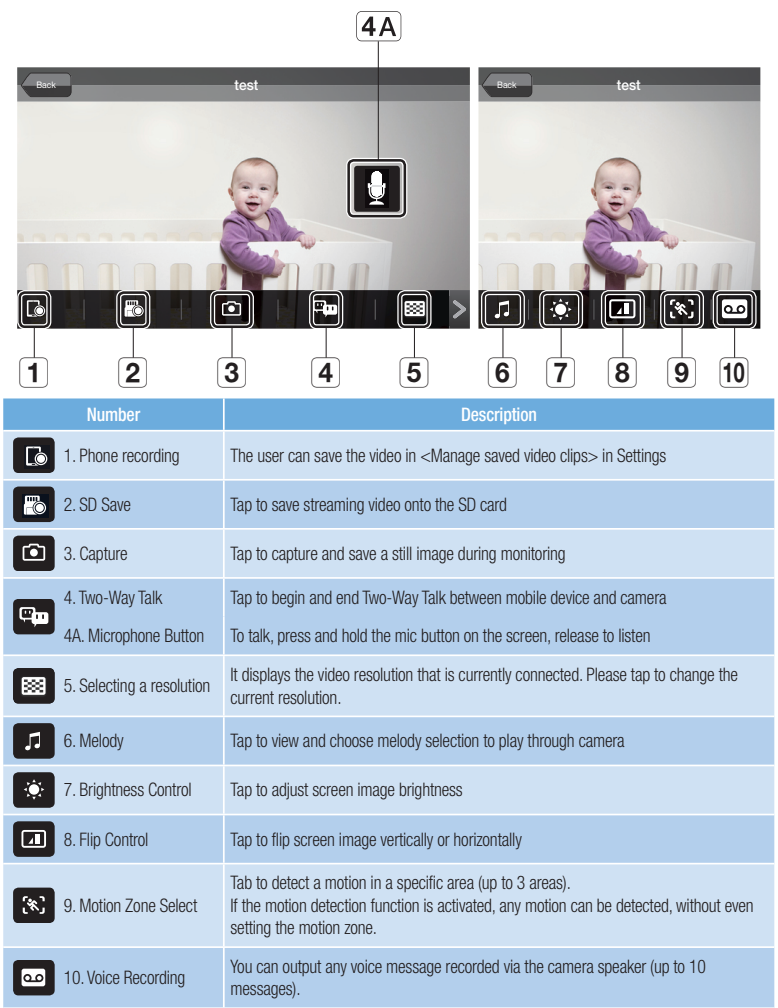

 $\bigoplus$ 

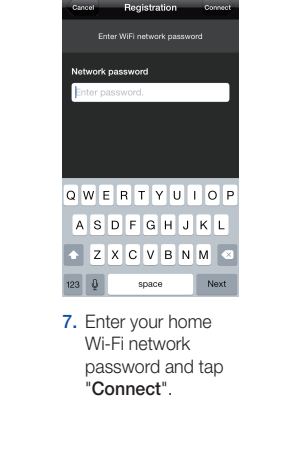

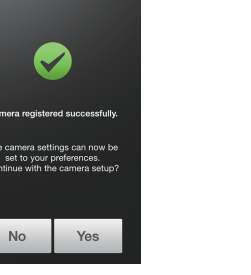

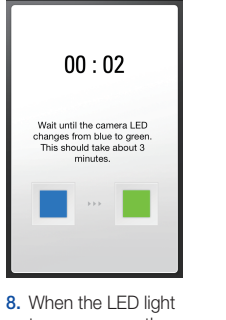

Registration

turns green on the camera, you will automatically be directed to Step 9.

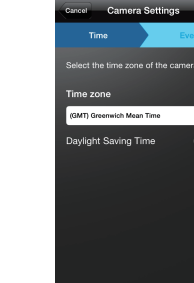

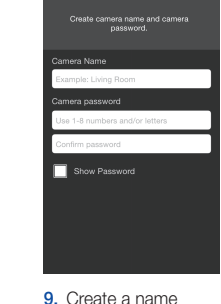

and password for your camera. (Name: 1-20 letters and numbers. Password: 1-8 letters and numbers)

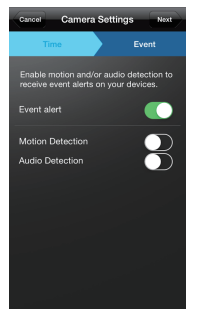

3. Exit SmartCam app by pressing the home button.

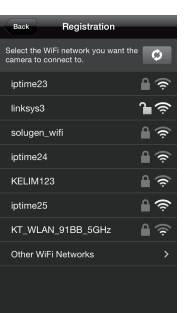

"Yes".

No

11. Select your Time Zone and then tap "Next".

12. Enable motion and/ or audio detection to receive event alerts on your devices.

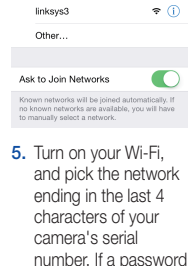

is required, enter "smartcam". Once connected, exit "Settings" and return to the SmartCam app. 6. In the SmartCam app, select your home Wi-Fi network.

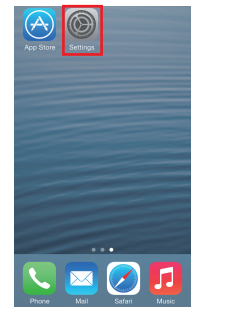

4. Go to the "Settings" on your iPhone/iPad, and tap "Wi-Fi".

**5 6**

**4**

PT01-004256A

 $P_{10} = \frac{1}{2015 - 11 - 06}$   $\frac{1}{241.58}$  To  $\frac{1}{44.58}$  To  $\frac{1}{2015 - 11 - 06}$   $\frac{1}{256}$  To  $\frac{1}{2015 - 11 - 06}$   $\frac{1}{256}$  To  $\frac{1}{2015 - 11 - 06}$   $\frac{1}{256}$  To  $\frac{1}{2015 - 11 - 06}$   $\frac{1}{2015 - 11 - 06}$   $\frac{1}{20$ 

⊕

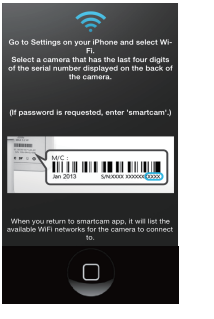

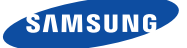

## English

Before you begin your SmartCam Setup, please:

- Have your SmartCam and power adapter ready.
- Have your Android device available to download the SmartCam app.
- Make sure you are within range of the same Wi-Fi network you'll use for your camera.
- Record your Wi-Fi network password here:

For more information about the user manual, the mobile app manual or the FAQ, please visit www.samsungsmartcam.com. If you have questions or need any help related to the installation of the SmartCam, refer to the help list in the mobile app information menu or contact our technical support team at 1-877-349-3149.

# Product Views For Setup

*Use the following diagrams to familiarize yourself with the camera setup features:*

1) MicroSD Card Slot (up to 128GB) 2) Power/Wi-Fi Status LED, Mic 3) Power Input

4) Speakers 5) Wi-Fi Direct Button 6) Reset Button

For a more detailed diagram, please refer to the User's Manual.

The initial camera registration can only be performed using the mobile app. You can also access all functions at www.samsungsmartcam.com, including camera settings, live monitoring and playing back recorded videos.

## Create User Account

Please follow these easy steps to create a user account, before setting up your camera.

# Android Wireless Camera Setup

Continue with camera setup by following the app wizard instructions.

# SmartCam Control Guide

Once setup is complete and live video appears on your Android device, tap the screen to display the SmartCam tool bar to customize your SmartCam experience. The table below is reference information for the Search Screen Control function.

# CAMERA PASSWORD: 1-8 alphabetic letters and/or nubmers

2. Connect the power and follow the onscreen instructions to set up Wi-Fi connection. When done, click "Next"

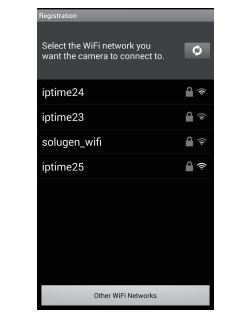

8. To setup your camera, select "Yes".

 $\bullet$ 

Camera registere<br>successfully. The camera settings can<br>be set to your preferenc<br>Continue with the came

No Yes

9. Select your Time Zone and then tap "Next".

Next

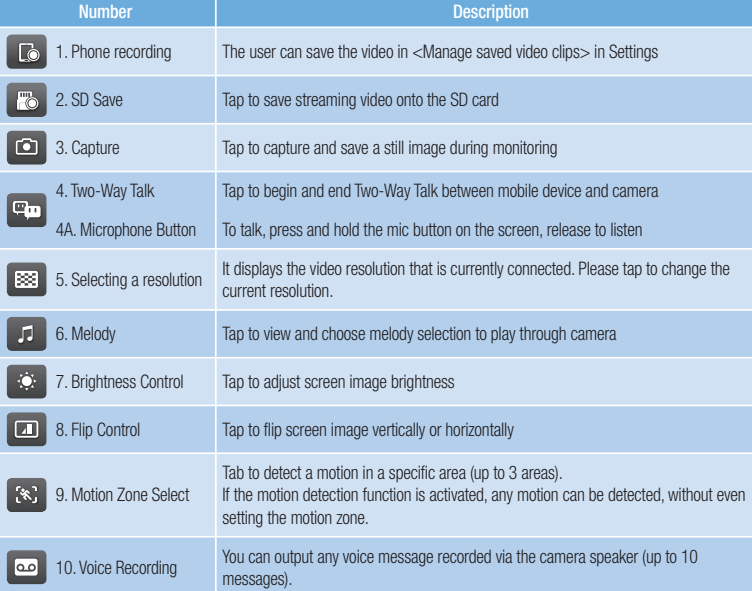

◈

Record Your SmartCam User Account Information Here:

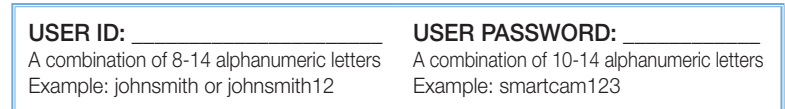

### CONGRATULATIONS! You have successfully completed the SmartCam setup!

## Camera Setup Information:

## CAMERA NAME:

1-20 alphabetic letters and/or numbers Example: kitchen or kitchen123 or 123 Example: room or room123 or 123

SmartCam" and install the app.

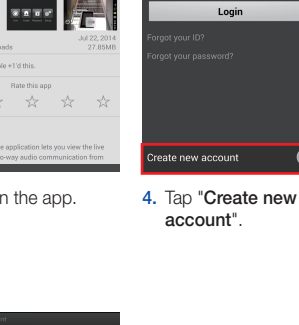

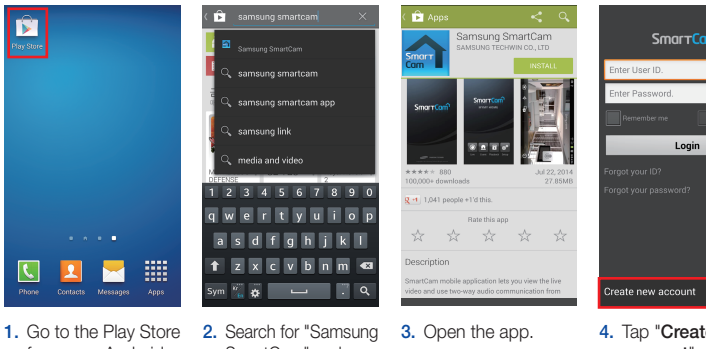

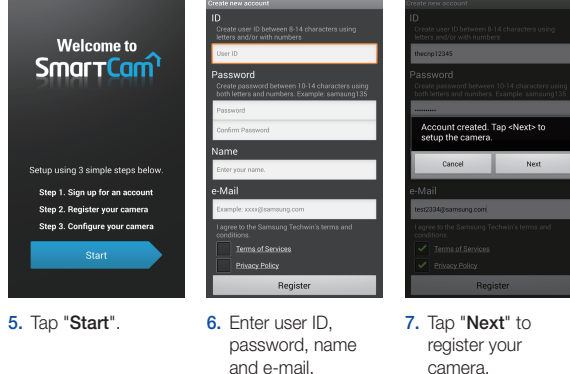

Tap "Register".

from your Android device.

 $\bigoplus$ 

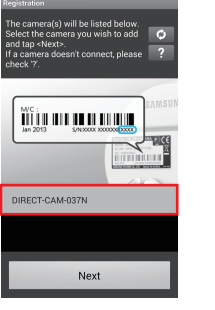

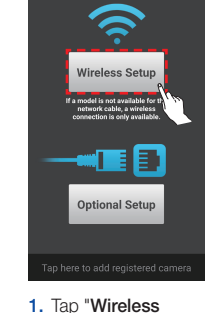

Setup".

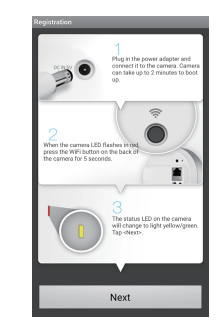

 $\bigoplus$ 

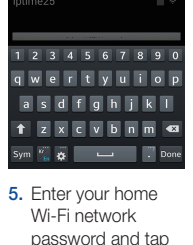

"OK".

6. When the LED light turns green on the camera, you will automatically be directed to Step 7.

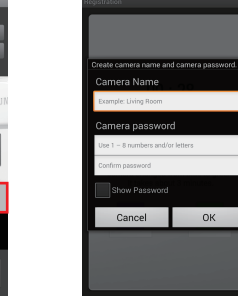

7. Create name and password for your camera. (Name: 1-20 letters and numbers.

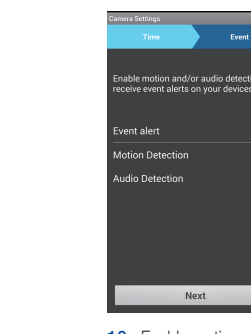

Password: 1-8 letters and numbers)

t the time zone for the c

t Saving Time

3. Select your camera's serial number and tap "Next".

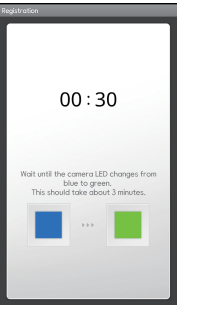

10. Enable motion and/ or audio detection to receive event alerts on your devices.

4. Select your home Wi-Fi network.

# Quick Start Guide for Android Setup

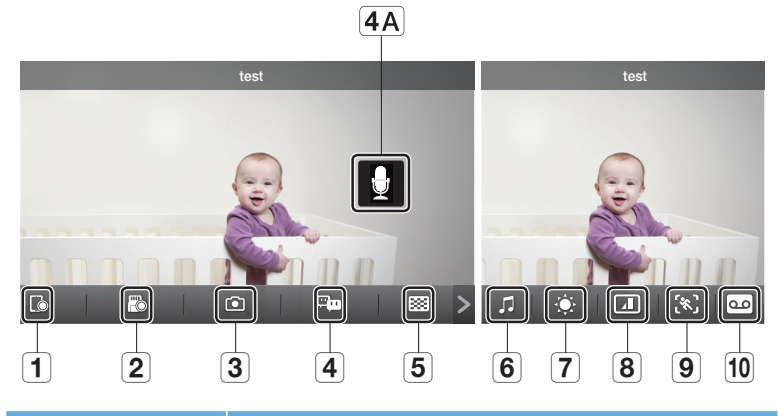

**5 6**

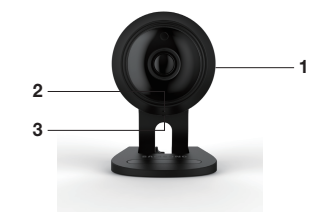

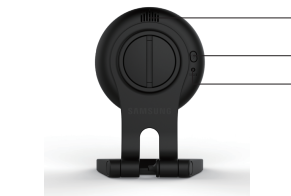

**4**